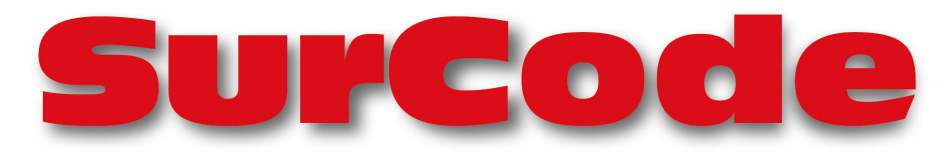

# Surround Sound Software Encoder

# **CD Professional**

**Version 1.0**

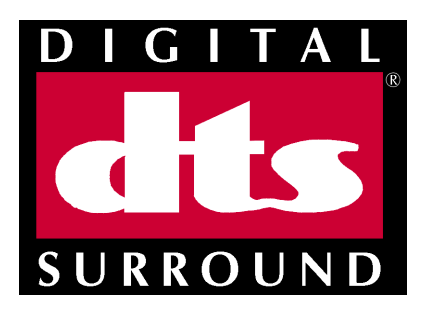

© Copyright 2000, Minnetonka Audio Software. All rights reserved. SurCode is a trademark of Minnetonka Audio Software, Inc. DTS and DTS Digital Surround are registered trademarks of Digital Theater Systems, Inc.

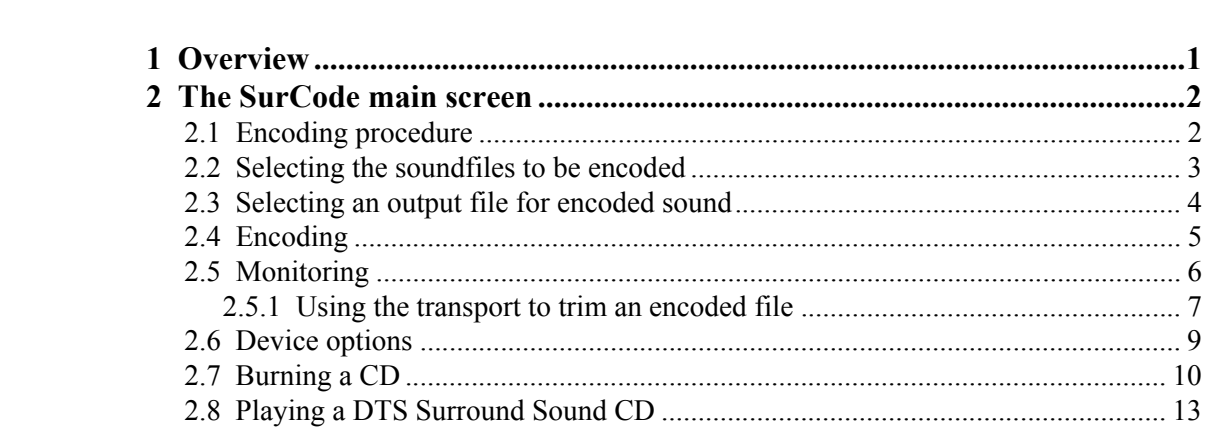

 $\mathbf{i}$ 

## **1 Overview**

This version of SurCode converts your 5.1 Surround Sound files to DTS format.

SurCode can accept the 6 master soundfiles in either a .WAV or .AIFF format. SurCode outputs a .WAV file that can be used by any CD-burning software that makes audio CDs.

There is a large and rapidly growing base of DTS decoders in home theater systems. Placing your recording on a DTS-encoded CD makes it possible to distribute your recordings to the installed base of home Surround Sound systems.

# **2 The SurCode main screen**

Figure 2-1 shows the SurCode main screen.

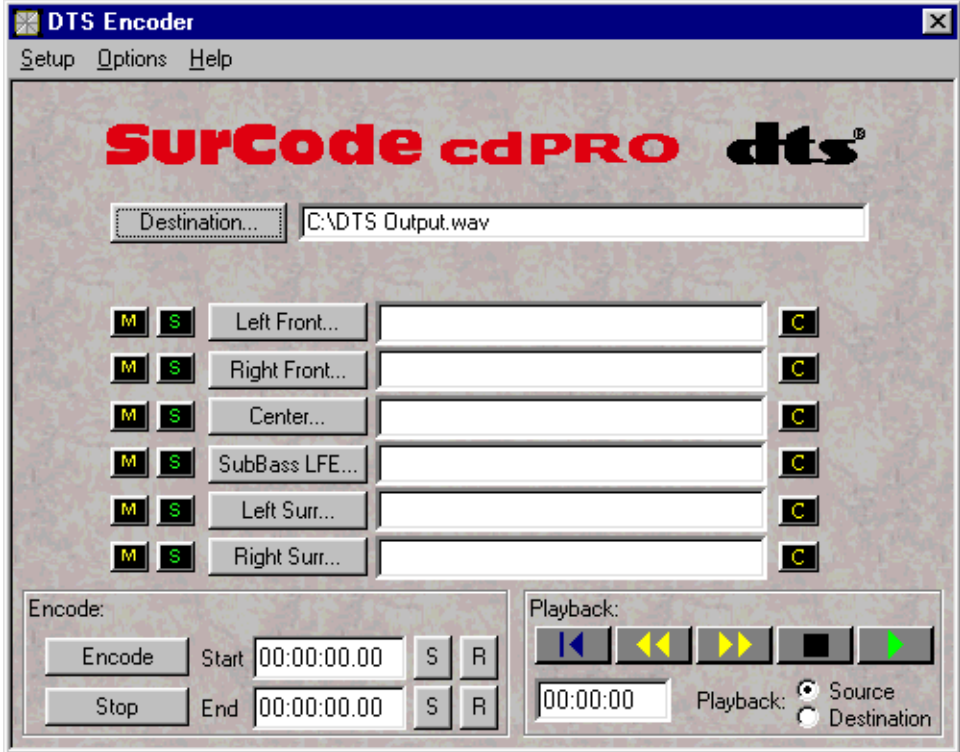

Figure 2-1 The SurCode main screen

## **2.1 Encoding procedure**

1) Tell SurCode where to find the 6 soundfiles of your Surround Sound master.

2) Tell SurCode where to place the encoded soundfile.

3) Hit the "Encode" button.

This is the entire procedure for most recordings that you will encode. Options are - - you can monitor the pre-encoded and post-encoded soundfiles (see section 2.5, *Monitoring*), and you can set different start and end times (see section 2.4, *Encoding*).

#### **2.2 Selecting the soundfiles to be encoded**

![](_page_6_Figure_1.jpeg)

It is necessary to specify 6 soundfiles for encoding (see Figure 2-2).

![](_page_6_Figure_3.jpeg)

To select a soundfile for one of the 6 channels, click on the button on the left that corresponds to the channel you want to load. This will bring up a browse window (see Figure 2-3).

![](_page_6_Picture_64.jpeg)

Figure 2-3

Navigate to the directory that has your soundfiles, and double-click on the soundfile that you've chosen for that channel. The filename that you've chosen will now appear to the right of the browse button.

You will usually specify soundfiles for all 6 channels. If you don't specify a filename for a channel, SurCode will encode silence into that channel.

### **2.3 Selecting an output file for encoded sound**

You must tell SurCode where to put the encoded file when encoding is complete (see Figure 2-4).

![](_page_7_Picture_2.jpeg)

Figure 2-4

First, click on the button labeled "Destination". This brings up the browse window (see Figure  $2-5$ ).

![](_page_7_Picture_46.jpeg)

Figure 2-5

Browse to the directory you want to save the encoded file in (shown in the window at the top labeled "Save in:", and type a filename into the window labeled "File name:". Then hit the "Save" button. The directory pathname and filename will now appear in the SurCode window next to the "Destination" button.

## **2.4 Encoding**

When the six input files and the output (Destination) file have been selected, you are now ready to encode.

Just click on the "Encode" button (see Figure 2-6).

| Encode: |  |                   |  |  |  |  |  |
|---------|--|-------------------|--|--|--|--|--|
| Encode  |  | Start 00:00:00.00 |  |  |  |  |  |
| Stop    |  | End 00:00:00.00   |  |  |  |  |  |

Figure 2-6

A progress meter will tell you when the process has completed.

You can cancel the encoding process at any time by clicking on the "Stop" button.

It is not necessary to encode the entire input surround master. For instance, you may want to trim a few seconds of silence off the beginning. You can use the "Start" and "End" windows to trim the soundfile before encoding (see section 2.5.1, *Using the transport to trim an encoded file*).

#### **2.5 Monitoring**

You can monitor the input files using SurCode. You can also monitor the encoded files, provided that you have an outboard DTS decoder, plus a S/PDIF output on your soundcard.

Figure 2-7 shows the recommended setup for monitoring.

![](_page_9_Figure_3.jpeg)

The analog outputs from the computer allow you to monitor the input soundfiles, and the S/PDIF output allows you to monitor the DTS-encoded soundfile.

![](_page_9_Figure_5.jpeg)

Figure 2-8 shows the monitoring section of the SurCode interface.

![](_page_9_Figure_7.jpeg)

The monitor section has a 5-button transport control. When you click on the play button, playback begins at the time location shown in the time dispay window. The time display keeps a running indication of where you are in the soundfile.

You can play the 6 input soundfiles, or you can play the encoded file (after the encoding process has been completed). When you play the 6 source (unencoded) files, the outputs are routed to 3 Windows .wav stereo output devices, typically analog outputs of a soundcard. When you play the destination (DTS-encoded) soundfile, it's output is routed to a Windows .wav digital output device, usually an S/PDIF output. Most decoders accept both the 6 analog inputs, as well as S/

PDIF coax or optical. Usually the decoder will automatically sense when DTS-encoded material is present, and switch between the encoded and unencoded inputs.

When you are playing from the 6 input soundfiles, you can solo or mute any of the 6 channels. The solo/mute buttons are to the left of the input channel browse buttons (see Figure 2-9).

![](_page_10_Picture_52.jpeg)

Figure 2-9

It is necessary for you to tell SurCode what soundcard outputs you want to play through (see section 2.6, *Device options*).

#### **2.5.1 Using the transport to trim an encoded file**

The monitoring section makes it easy to trim up a file for encoding.

The start and stop times for the encoder default to the beginning and end of the soundfile. To trim a file, you will want to change these times.

There are two buttons next to the start time, and also next to the stop time. These buttons are labeled "S" and "R" (see Figure 2-10).

![](_page_11_Figure_1.jpeg)

![](_page_11_Figure_2.jpeg)

When you click on "S", the time that is showing in the monitor time display is copied into the encoder time window next to the button. When you hit the "R", the time is reset to the default (which is zero for the Start time, and is the end-of-recording time for the End time).

Say that there is some unnecessary silence at the end of the recording. You can listen to the recording, and hit the "S" button on the End time when you hear the recording ending. The time can transfer either on-the-fly or with the transport stopped. The encoder will now trim the recording to the new end point, eliminating the unnecessary silence on the end.

#### **2.6 Device options**

The "Device Options" window can be accessed through the Options menu. This is where you tell SurCode which soundcard outputs to use for monitoring (see Figure 2-11).

![](_page_12_Picture_54.jpeg)

Figure 2-11

Windows wave devices work in stereo pairs. So you will need to assign 3 wave drivers to have 6 outputs to monitor your original 5.1 surround master. Usually you will connect these to analog outputs, although you might also connected them to ADAT, TDIF, or other digital outs.

If less than 3 wave drivers are specified, SurCode will mix the source files to the available wave drivers for playback.

The last item in the dialog is for assigning an output to play the encoded soundfile. This should be assigned to a S/PDIF output to feed to a decoder.

To assign an output, click on the down-arrow at the right side of the window. A drop-down menu will list the outputs available in your system. Just click on the output that you want, and it will be assigned.

#### **2.7 Burning a CD**

Once you have encoded your soundfiles, you can burn them to CD using any program that can create an *audio* CD. Here, we will use the very popular program "Adaptek Easy CD Creator" as an example (see Figure 2-12).

![](_page_13_Picture_2.jpeg)

Figure 2-12

This is the main screen. This is where you tell the program that you are making an audio CD (rather than a data CD) by selecting the tab labeled "Audio CD Layout". Next, go to the

upper-left window and select the folder that contains your soundfiles. The list of soundfiles in the folder will appear in the upper-right window.

![](_page_14_Picture_1.jpeg)

Next we will select the soundfiles to burn onto the CD (see Figure 2-13).

Figure 2-13

You select the soundfiles by dragging them from the upper-right window and dropping them into the bottom window. PLEASE NOTE: The order inwhich they appear on the list is the order in

which they will play on the CD. For instance, when this CD is playing "EASY JAZZ", the CD player will be showing "02" on it's track indicator.

When you have completed your list, you are ready to burn the CD (see Figure 2-14).

| Untitled - Easy CD Creator |  |  |  |                                |  |  |  |  |
|----------------------------|--|--|--|--------------------------------|--|--|--|--|
|                            |  |  |  | File Edit View Disc Tools T    |  |  |  |  |
|                            |  |  |  | <u>dee a x (5 de</u>           |  |  |  |  |
|                            |  |  |  | Data CD Layout Audio CD Layout |  |  |  |  |
|                            |  |  |  |                                |  |  |  |  |

Figure 2-14

Just click on the button with the big red dot, above the "Audio CD Layout" tab. This brings up the record properties dialog (see Figure 2-15).

![](_page_15_Picture_33.jpeg)

Figure 2-15

Click on "Test and Create", and then click on "OK". Easy CD Creator will now burn the CD. When it is done, it will pop up this window (see Figure 2-16).

![](_page_16_Figure_1.jpeg)

Figure 2-16

You now have a Surround Sound CD that you can play!

#### **2.8 Playing a DTS Surround Sound CD**

To listen to encoded CD's, you will need a decoder, or a receiver with a built-in DTS decoder. It is possible to buy a consumer decoder that includes DTS for street prices starting around \$250.

To use the decoder, connect the Digital Out of you CD player to the Digital In of the decoder. You can use either RCA coax or optical, depending on what outputs you have on your CD player (see Figure 2-17).

![](_page_16_Figure_7.jpeg)

Figure 2-17

The decoder automatically detects DTS signals coming from a Surround CD, and decodes the Surround signal. If it is a stereo CD, the decoder automatically switches to stereo mode.

You can also play a CD from a DVD player. The only problem is that most DVD players WON'T play CD-R's. So, if you want to burn the CD's yourself, they are not likely to play in a DVD player. The one brand of DVD player that we have found to consistenly play CD-R's is Pioneer (as of the writing of this manual).

#### **SHRINK WRAP LICENSE**

PLEASE READ THIS LICENSE CAREFULLY BEFORE USING THE SOFTWARE. BY USING THE SOFTWARE, YOU ARE AGREEING TO BE BOUND BY THE TERMS OF THIS LICENSE. IF YOU DO NOT AGREE TO THE TERMS OF THIS LICENSE, PROMPTLY CON-TACT MINNETONKA AUDIO SOFTWARE INC. ("HARDWARE VENDOR") FOR REMOVAL OR DEACTIVATION OF THE SOFTWARE.

1. License. The software ("Software") accompanying or to be provided under this Shrink Wrap License Agreement (hereinafter "License"), regardless of the media on which it is distributed, are licensed to you by Digital Theater Systems, Inc. ("DTS"). You own the medium on which the Software is recorded, but DTS retains all right title and interest in the Software and related documentation. You may:

use the Software only to produce the following Compact Disc ("CD") Master Material from which replications are made ("Master Material") for recording onto package media. Package Media Type Bit Rate Sampling Rate Channel Format CD 1.234Mb/s 44.1kHz 5.1 Channel

use only one copy of the Software on a single terminal connected to a single computer (i.e. with a single CPU); and

transfer all your license rights in the Software, the related documentation and a copy of this License to a third party, upon the permanent transfer of these materials, provided that the other party agrees to accept the terms and conditions of this License. If the Software is updated, any transfer must include the update and all prior versions.

2. License Restrictions.

2.1. The Software contains patented or patent pending materials, copyrighted material, trade secrets and other proprietary material. In order to protect them, and except as permitted by applicable legislation, you may not:

decompile, reverse engineer, disassemble or otherwise reduce the Software to a human-perceivable form; or

modify, network, rent, lend, loan, or distribute Software or create derivative works based upon the Software, in whole or in part; or

electronically transmit the Software from one computer or machine to another or over a network.

2.2 The Software shall only be used to produce Master Material in the formats specified in Clause 1. above for recording onto CD discs only.

2.3 No right is granted under this Agreement to use, lease, sell or otherwise distribute the Software to produce Master Materials other than as specified in Clause 1. above.

2.4 No right is granted under this Agreement to use the trademark "DTS",

or its derivatives, in any fashion or form, or on any product or for the indication of any service(s) without the prior express written permission of Digital Theater Systems, Inc.

3. Termination. This License is effective until terminated. You may terminate this License at any time by; (1) destroying the Software, related documentation and all copies thereof, or (2) contacting the Hardware Vendor indicating your interest to terminate this License wherein the Hardware Vendor will remove or deactivate the Software.

This License will terminate immediately without notice from DTS if you fail to comply with any provision of this License. Upon termination you must destroy the Software, related documentation and all copies thereof.

4. Export Law Assurance. You agree and certify that neither the Software nor any other technical data received from DTS, nor the direct product thereof, will be exported outside the United States except as authorized and as permitted by the laws and regulations of the United States. If the Software has been rightfully obtained by you outside of the United States, you agree that you will not reexport the Software nor any other technical data received from DTS, nor the direct product thereof, except as permitted by the laws and regulations of the United States and the laws and regulations of the jurisdiction in which you obtained the Software.

5. Disclaimer of Warranty on Software. You expressly acknowledge and agree that use of the Software is at your sole risk. The Software and related documentation are provided "AS IS" and without warranty of any kind and DTS EXPRESSLY DISCLAIMS ALL WARRANTIES, EXPRESS AND IMPLIED, INCLUDING, BUT NOT LIMITED TO, THE IMPLIED WARRAN-TIES OF MERCHANTABILITY AND FITNESS FOR A PARTICULAR PURPOSE. DTS DOES NOT WARRANT THAT THE FUNCTIONS CONTAINED IN THE SOFTWARE WILL MEET YOUR REQUIREMENTS, OR THAT THE OPERATION OF THE SOFTWARE WILL BE UNINTERRUPTED OR ERROR-FREE, OR THAT DEFECTS IN THE SOFTWARE WILL BE CORRECTED. THE ENTIRE RISK AS TO THE RESULTS AND PERFORMANCE OF THE SOFTWARE IS ASSUMED BY YOU. FURTHERMORE, DTS DOES NOT WARRANT OR MAKE ANY REPRESENTATIONS REGARDING THE USE OR THE RESULTS OF THE USE OF THE SOFTWARE OR RELATED DOCUMENTATION IN TERMS OF THEIR COR-RECTNESS, ACCURACY, RELIABILITY, CURRENTNESS, OR OTHERWISE. NO ORAL OR WRITTEN INFORMATION OR ADVICE GIVEN BY DTS OR HARDWARE VENDOR SHALL CREATE A WARRANTY OR IN ANY WAY INCREASE THE SCOPE OF THIS WARRANTY.

6. Limitation of Liability. UNDER NO CIRCUMSTANCES INCLUDING NEG-LIGENCE, SHALL DTS, OR ITS DIRECTORS, OFFICERS, EMPLOYEES OR AGENTS, BE LIABLE TO YOU FOR ANY INCIDENTAL, INDIRECT, SPECIAL OR CONSEQUENTIAL DAMAGES (INCLUDING DAMAGES FOR LOSS OF BUSINESS PROFITS, BUSINESS

INTERRUPTION, LOSS OF BUSINESS INFORMATION, AND THE LIKE) ARISING OUT OF THE USE, MISUSE OR INABILITY TO USE THE SOFTWARE OR RELATED DOCUMEN-TATION, EVEN IF DTS OR DTS' AUTHORIZED REPRESENTATIVE HAS BEEN ADVISED OF THE POSSIBILITY OF SUCH DAMAGES. SOME JURISDICTIONS DO NOT ALLOW THE LIMITATION OR EXCLUSION OF LIABILITY FOR INCIDENTAL OR CONSEQUEN-TIAL DAMAGES, SO THE ABOVE LIMITATION OR EXCLUSION MAY NOT APPLY TO YOU. In no event shall DTS total liability to you for all damages, losses, and causes of action (whether in contract, tort (including negligence) or otherwise) exceed the amount paid by you for the Software as determined by Hardware Vendor.

7. Controlling Law and Severability. This License shall be governed by and construed in accordance with the laws of the United States and the State of California. All disputes hereunder shall be resolved in the applicable state or federal courts of California. The parties consent to the jurisdiction of such courts, agree to accept service of process by mail, and waive any jurisdictional or venue defenses otherwise available. If this Agreement is translated, the English text shall be controlling. Should any portion of this Agreement be declared null and void by operation of law, or otherwise, in any country, the remainder of this Agreement shall remain in full force and effect.

8. Complete Agreement. This License constitutes the entire agreement between the parties with respect to the use of the Software and the related documentation, and supersedes all prior or contemporaneous understandings or agreements, written or oral, regarding such subject matter. No amendment to or modification of this License will be binding unless in writing and signed by a duly authorized representative of DTS.

#### **LICENSEE HEREBY ACKNOWLEDGES THAT IT HAS READ THIS AGREEMENT, UNDERSTANDS IT AND AGREES TO BE BOUND BY ITS TERMS AND CONDITIONS.**